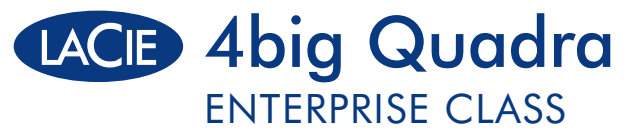

eSATA 3Gb/s | FireWire 800 | FireWire 400 | Hi-Speed USB 2.0

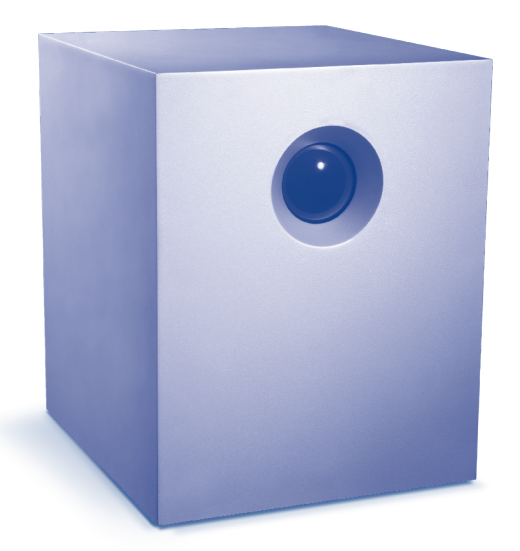

Design by Neil Poulton

# Quick Install Guide

# Box Content

LaCie 4big Quadra with Enterprise-class drives

eSATA (3Gb/s) cable

FireWire 800 (9:9 pin) cable

FireWire 400 (6:6 pin) cable

Hi-Speed USB 2.0 cable

Power supply kit

LaCie CD-ROM (with detailed user manuals and software, including LaCie Desktop Manager)

Protect your investment – register for free technical support: www.lacie.com/register

# **Suggestions**

# Enterprise Class Service Option

Register your Enterprise Class product at www.lacie.com to take advantage of LaCie Enterprise Class Service. For no additional cost, LaCie guarantees that your Enterprise Class product will receive the highest priority from our Technical Support team. Please note that the term of your warranty remains five years.

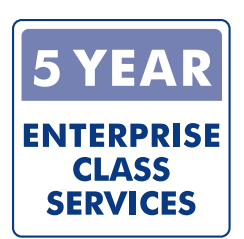

# PCI-E eSATA 3Gb/s card

LaCie offers a wide range of host adapaters including the eSATA II PCI Express Card 3Gb/s. Featuring four external eSATA 3Gb/s connectors, it is the best interface choice for professionals who demand high speed. Plug in as many as four external hard disks and configure them in RAID 0 (for performance) or RAID 1 (for protection), on a Mac or Windows operating system.

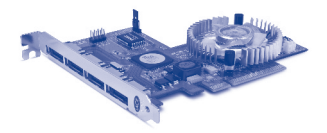

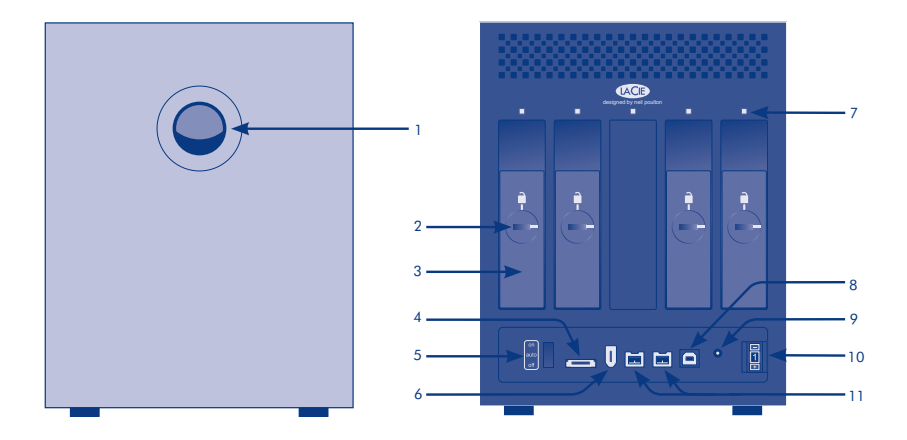

# Front View

# 1. Shortcut button with activity LED

# Rear View

- 2. Drive tray lock
- 3. Drive tray handle
- 4. eSATA 3Gb/s port
- 
- 6. FireWire 400 port
- 7. Drive status LED
- 8. Hi-Speed USB 2.0 port
- 9. Power input jack
- 5. on/auto/off power switch 10. RAID mode selection
	- 11. FireWire 800 ports

# Setup

- 1. Plug the power supply into an AC outlet and connect the power cable to the 4big Quadra.
- 2. Decide which interface cable you will use (eSATA 3Gb/s , FireWire 400, FireWire 800, USB 2.0) and connect your 4big Quadra to your computer.

NOTE: *Do not connect more than one interface cable between your computer and your 4big Quadra.*

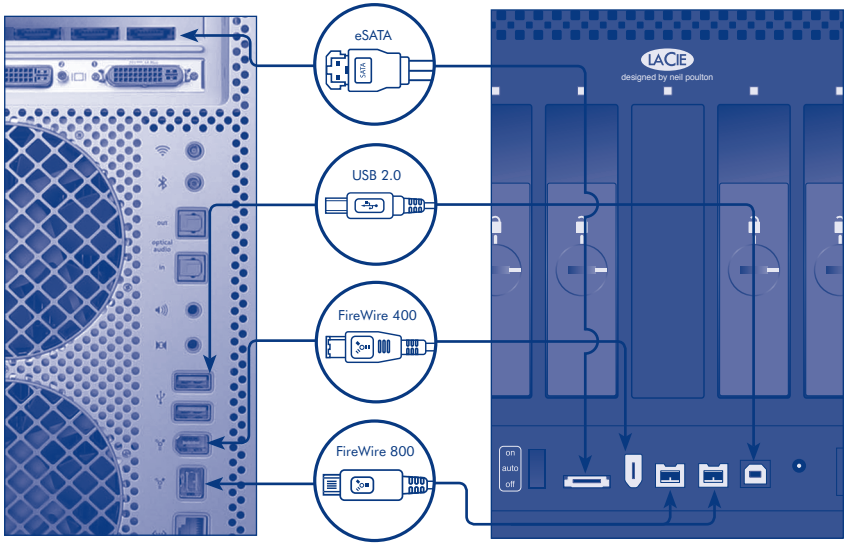

Computer connections 4big Quadra Enterprise Class connections Download from Www.Somanuals.com. All Manuals Search And Download.

- 3. Turn on the drive by moving the power switch to On or Auto (drive powers on/hibernates automatically). The drive will mount in My Computer (Windows) or on your desktop (Mac).
- 4. LaCie 4big Quadra Enterprise Class comes with four 3.5" SATA II Enterprise-class hard disks installed. The disks are formatted in HFS+, so Windows users will need to reformat the disks before using the 4big Quadra. Please see the detailed User Manual on the LaCie CD-ROM for information on formatting hard disks.
- 5. The disks are configured in RAID 5. If you would like to change the RAID mode, see Changing the RAID Mode on the next page.
- 6. Install the LaCie Desktop Manager software from the CD-ROM in order to configure encryption and the Shortcut button.

CAUTION: *The encryption process requires the drives to be reformatted, which will erase data stored on the 4big Quadra. Back up data before enabling encryption.*

NOTE: *LaCie Enterprise Class encryption offers a very high level of protection for your most important data. Due to the strength of the encryption, data recovery will not be possible in the unlikely event of disk or part failure.*

# Changing the RAID Mode

# CAUTION!

- Changing the RAID mode will erase the data stored on the 4big Quadra. Back up data before changing the RAID mode.
- The 4 disk trays must be in place before the RAID mode can be modified.

NOTE: *Changing the RAID mode and formatting will not change the encryption configuration but will erase the encrypted data. Refer to the User Manual for RAID information.*

- 1. Unmount or safely remove the 4big Quadra volumes from your computer, disconnect the interface cable and switch off the 4big.
- 2. To enter RAID modification mode, turn ON the 4big (do not select "AUTO") and simultaneously press the front LED button for 15 seconds. The front LED will blink blue and red.
- 3. Push the + or buttons on the RAID mode selector until the desired RAID number appears.

NOTE: *0=RAID 0, 1=RAID 10, 2=Concatenation, 3=RAID 3, 4=RAID 3+Spare, 5=RAID 5, 6=RAID 5+Spare, 7=N/A*.

- 4. Validate the mode by pushing the front LED button. The 4big will start.
- 5. Connect the 4big's interface cable. The device is ready to be reformatted. Please refer to the User Manual on the CD-ROM.

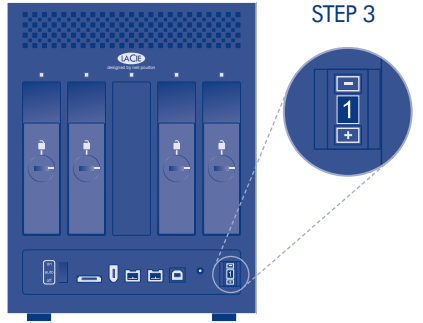

# **Precautions**

Do not stack more than 2 LaCie 4big Quadra Enterprise together. Do not expose the drive to temperatures over 35° C (95° F) or 30° C (86° F) when stacked. Do not expose the device to liquids. Use only the power supply shipped with the device.

# **Warranty Information**

LaCie warrants your product against any defect in material and workmanship, under normal use, for the designated warranty period. The warranty becomes effective from the date of shipment. In the event this product is found to be defective within the warranty period, LaCie will, at its discretion, repair or replace the defective product.

This warranty is void if:

- The product was operated/stored in abnormal use or maintenance conditions;
- The product is repaired, modified or altered, unless LaCie expressly authorizes such repair, modification or alteration in writing;
- The product was subjected to abuse, neglect, electrical fault, improper packaging, accident or acts of nature;
- The product was installed improperly;
- The serial number of the product is defaced or missing;
- The broken part is a replacement part such as a pickup tray, etc.
- The tamper seal on the casing is broken.

See the User Manual on the LaCie CD-ROM for more information.

# FR **Installation**

1. Branchez le bloc d'alimentation sur une prise secteur et le cordon d'alimentation sur le 4big Quadra.

2. Choisissez le câble d'interface à utiliser (eSATA 3 Gb/s, FireWire 400, FireWire 800 ou USB 2.0) et branchez le 4big Quadra sur votre ordinateur.

REMARQUE : *ne branchez pas plus d'un câble d'interface entre votre ordinateur et votre 4big Quadra.*

3. Le LaCie 4big Quadra Enterprise Class est fourni avec quatre disques durs professionnels SATA II de 3,5" intégrés. Ces disques durs étant formatés en HFS+, les utilisateurs Windows doivent les reformater avant d'utiliser le 4big Quadra. Pour plus d'informations sur le formatage des disques durs, reportez-vous au manuel d'utilisation détaillé figurant sur le CD-ROM LaCie.

4. Les disques sont configurés en mode RAID 5. Si vous souhaitez changer de mode RAID, reportez-vous à la section Modification du mode RAID sur la page suivante.

5. Installez le logiciel LaCie Desktop Manager à partir du CD-ROM pour configurer le cryptage et le bouton de raccourci.

ATTENTION : *pour que le cryptage puisse être effectué, les disques doivent être reformatés, ce qui entraîne la suppression des données enregistrées sur le 4big Quadra. Sauvegardez vos données avant d'activer le cryptage.*

REMARQUE : Le cryptage de LaCie Enterprise Class offre un niveau de protection très élevé pour vos données les plus importantes. De part la puissance du cryptage, la récupération de données est impossible dans l'éventualité rare d'une défaillance du disque.

### **Modification du mode RAID**

#### ATTENTION !

• Le changement de mode RAID entraîne la perte des données stockées sur le 4big Quadra. Enregistrez vos données avant de procéder à la modification du mode RAID.

Le mode RAID ne peut être modifié que si les quatre plateaux de disque sont en place.

REMARQUE : *le changement de mode RAID et le formatage ne modifient pas la configuration du cryptage mais entraînent la suppression des données cryptées. Pour plus d'informations sur les systèmes RAID, reportez-vous au manuel d'utilisation.*

1. Démontez ou retirez précautionneusement les volumes 4big Quadra de votre ordinateur, débranchez le câble d'interface et éteignez le 4big.

2. Pour configurer le mode RAID, mettez le 4big en position On (et non Auto) et appuyez simultanément sur le bouton LED face avant pendant 15 secondes. La LED face avant clignotera bleu et rouge.

3. Appuyez sur les boutons + ou – du sélecteur de mode RAID jusqu'à ce que le numéro du mode RAID désiré apparaisse.

REMARQUE : *0=RAID 0, 1=RAID 10, 2=Concaténation, 3=RAID 3, 4=RAID 3+disque de rechange, 5=RAID 5, 6=RAID 5+disque de rechange, 7=N/D.*

4. Appuyez sur le bouton à DEL à l'avant de l'appareil pour valider le mode sélectionné. Le 4big démarre.

5. Branchez le câble d'interface du 4big. Le périphérique est prêt à être reformaté. Pour toute information à ce sujet, reportez-vous au manuel d'utilisation disponible sur le CD-ROM.

# **Installazione**

1. Collegare l'alimentatore alla presa CA a muro, quindi collegare il cavo di alimentazione all'unità LaCie 4big Quadra.

2. Decidere quale cavo di interfaccia usare (eSATA da 3 Gb/s, FireWire 400, FireWire 800, USB 2.0), quindi collegare l'unità LaCie 4big Quadra al computer.

NOTA: *non collegare contemporaneamente più cavi di interfaccia al computer e all'unità LaCie 4big Quadra.*

3. L'unità LaCie 4big Quadra Enterprise Class viene fornita con quattro dischi SATA da 3,5" di classe Enterprise pre-installati. Queste unità sono preformattate come volumi HFS+. Quindi, gli utenti Windows dovranno riformattarle prima di usare l'unità LaCie 4big Quadra. Per informazioni su come formattare le unità disco, consultare la Guida per l'utente contenuta sul CD-ROM delle utility

4. I dischi sono configurati in modalità RAID 5. Per informazioni su come modificare la modalità RAID, vedere la sezione Modifica della modalità RAID seguente.

5. Installare il software LaCie Desktop Manager fornito sul CD-ROM per configurare la funzione di crittografia e il pulsante Shortcut.

ATTENZIONE! *Il processo di configurazione della funzione di crittografia richiede la riformattazione dell'unità e conseguentemente cancellerà tutti i dati memorizzati sull'unità 4big Quadra. Ricordarsi di effettuare il backup dei dati prima di abilitare la funzione di crittografia.*

NOTA: La crittografia di LaCie Enterprise Class offre un livello molto elevato di protezione per i vostri dati più importanti. La potenza della crittografia renderà impossibile il recupero dei dati nell'improbabile caso di un guasto del disco o di un componente.

### **Modifica della modalità RAID**

#### **ATTENZIONE!**

• Poiché la modifica della modalità RAID provoca la cancellazione di tutti i dati memorizzati sull'unità LaCie 4big Quadra, è opportuno creare una copia di backup prima di eseguire questa operazione.

• La modalità RAID può essere modificata solo se i 4 alloggiamenti dei dischi sono montati correttamente.

NOTA: *la modifica della modalità RAID e l'operazione di formattazione non hanno alcun effetto sulla configurazione della funzione di crittografia, ma provocano la cancellazione dei dati crittografati. Per ulteriori informazioni sulle modalità RAID, vedere la Guida per l'utente.*

1. Disinstallare o rimuovere in modo sicuro i volumi dell'unità LaCie 4big Quadra dal computer, scollegare il cavo di interfaccia e spegnere l'unità.

2. Per attivare il modo di modificazione RAID, accendere LaCie 4big (non selezionare "Auto") e simultaneamente premere il pulsante a LED frontale per 15 secondi. Il pulsante a LED lampeggerà blu e rosso.

3. Premere i pulsanti + o - del selettore della modalità RAID fino a visualizzare il livello RAID desiderato.

NOTA: *0=RAID 0, 1=RAID 10, 2=Concatenamento, 3=RAID 3, 4=RAID 3+Spare, 5=RAID 5, 6=RAID 5+Spare, 7=N/D.*

4. Confermare la modalità scelta premendo il pulsante con LED sul lato anteriore. L'unità LaCie 4big si avvia.

5. Collegare il cavo di interfaccia dell'unità. A questo punto è possibile riformattare l'unità seguendo le istruzioni **Download from Www.Somanuals.com**. All Manuals Search And Download.

# DE **Einrichtung**

1. Schließen Sie das Netzteil an eine Stromsteckdose an, und verbinden Sie das Stromkabel mit der 4big Quadra.

2. Entscheiden Sie sich für eines der Schnittstellenkabel (eSATA 3 Gb/s, FireWire 800, USB 2.0), und verbinden Sie die 4big Quadra mit dem Computer.

HINWEIS: *Schließen Sie nicht mehrere Schnittstellenkabel an Ihren Computer und die 4big Quadra an.*

3. Die LaCie 4big Quadra Enterprise Class ist mit vier 3,5-Zoll-SATA-II-Enterprise-Class-Festplatten ausgestattet. Die Festplatten sind als HFS+ formatiert; Windows-Nutzer müssen die Festplatten vor dem Einsatz der 4big Quadra umformatieren. Lesen Sie bitte das ausführliche Benutzerhandbuch auf der LaCie CD-ROM, um weitere Informationen zur Festplattenformatierung zu erhalten.

4. Die Festplatten sind als RAID 5 konfiguriert. Wenn Sie den RAID-Modus ändern möchten, lesen Sie bitte die Informationen unten über das Ändern des RAID-Modus.

5. Installieren Sie die Software LaCie Desktop Manager von der CD-ROM, um die Verschlüsselungsfunktion und den Shortcut Button zu konfigurieren.

VORSICHT: *Bei der Verschlüsselung werden die Festplatten neu formatiert; die auf der 4big Quadra gespeicherten Daten werden dadurch gelöscht. Erstellen Sie eine Sicherungskopie der Daten, bevor Sie die Verschlüsselung aktivieren.*

HINWEIS: Die Verschlüsselung der Enterprise Class von LaCie bietet einen sehr hohen Schutz Ihrer allerwichtigsten Daten. Aufgrund der Verschlüsselungsstufe ist es nicht möglich, im unwahrscheinlichen Fall einer Festplatten- oder Partitionsbeschädigung eine Wiederherstellung der Daten vorzunehmen.

#### **Ändern des RAID-Modus**

#### **VORSICHT!**

- Beim Ändern des RAID-Modus werden sämtliche auf der 4big Quadra gespeicherten Daten gelöscht. Erstellen Sie eine Sicherungskopie der Daten, bevor Sie die den RAID-Modus ändern.
- Die vier Laufwerkseinschübe müssen korrekt eingesetzt sein, damit der RAID-Modus verändert werden kann.

HINWEIS: *Durch die Änderung des RAID-Modus und die damit verbundene Formatierung ändert sich nichts an der Verschlüsselungskonfiguration, allerdings werden die verschlüsselten Daten gelöscht. Informationen über RAID finden Sie im Benutzerhandbuch.*

1. Melden Sie die Volumes der 4big Quadra beim System ab ("Hardware sicher entfernen"). Ziehen Sie das Schnittstellenkabel ab, und schalten Sie die 4big aus.

2. Halten Sie beim Einschalten des Gerätes die Taste an der Vorderseite der 4big Quadra 15 Sekunden lang gedrückt, um in den Modus zur RAID-Änderung umzuschalten. Die vordere LED wird blau und rot im Wechsel blinken.

3. Drücken Sie zum Auswählen des RAID-Modus die Taste + oder -, bis die gewünschte RAID-Nummer eingeblendet wird.

HINWEIS: *0 = RAID 0, 1 = RAID 10, 2 = Verkettung, 3 = RAID 3, 4 = RAID 3 + Spare, 5 = RAID 5, 6 = RAID 5 + Spare, 7 = ./.*

4. Bestätigen Sie den Modus durch Drücken der LED-Taste an der Vorderseite. Die 4big wird gestartet.

5. Schließen Sie das Schnittstellenkabel der 4big an. Das Gerät kann nun neu formatiert werden. Eine Anleitung Townload ifrom Www.Somanualsleom All Manuals Search And Download.

# ES **Configuración**

1. Enchufe la fuente de alimentación a una toma de corriente y el cable de alimentación a la unidad 4big Quadra.

2. Determine qué cable de interfaz utilizará (eSATA 3Gb/s , FireWire 400, FireWire 800, USB 2.0) y conecte la unidad 4big Quadra al ordenador.

NOTA: *no conecte más de un cable de interfaz entre el ordenador y la unidad 4big Quadra.*

3. LaCie 4big Quadra Enterprise Class se suministra con cuatro discos SATA II de clase empresarial de 3.5" instalados. Los discos están formateados en HFS+, por lo que los usuarios de Windows no tendrán que volver a formatearlos para utilizar la unidad 4big Quadra. Para información más detallada sobre el formateo de los discos duros, consulte el Manual de Usuario del CD-ROM de LaCie.

4. Los discos se configuran en RAID 5. Si desea cambiar el modo RAID, consulte "Cambio del modo RAID" en la página siguiente.

5. Instale el software LaCie Desktop Manager desde el CD-ROM para configurar el cifrado y el botón de acceso directo.

PRECAUCIÓN: *el proceso de cifrado requiere que se vuelvan a formatear las unidades, lo que eliminará todos los datos almacenados en la unidad 4big Quadra. Realice una copia de seguridad de los datos antes de activar el cifrado.*

NOTA: El cifrado de LaCie Enterprise Class ofrece un altísimo nivel de protección para sus datos más importantes. Debido a la fortaleza del cifrado, la recuperación de los datos no será posible en el caso muy poco probable de fallo de disco o de algún componente.

## **Cambio del modo RAID**

#### ¡PRECAUCIÓN!

- El cambio de modo RAID eliminará todos los datos almacenados en la unidad 4big Quadra. Realice una copia de seguridad de los datos antes de cambiar el modo RAID.
- Deben colocarse las bandejas de 4 discos antes de poder modificar el modo RAID.

NOTA: *el cambio y formateo del modo RAID no cambiará la configuración de cifrado, pero borrará los datos cifrados. Consulte el Manual de Usuario para obtener información sobre el RAID.*

1. Desmonte o retire de forma segura los volúmenes de la unidad 4big Quadra del ordenador, desconecte el cable de interfaz y apague la 4big.

2. Para entrar al modo de modificación RAID, encienda su 4big (verifique que no esté en modo AUTO) y simuláneamente presione el botón LED frontal por 15 segundos. El LED frontal parpadeará en azul y rojo.

3. Pulse los botones + o – del selector de modo RAID hasta que aparezca el número RAID correcto.

NOTA: *0=RAID 0, 1=RAID 10, 2=Concatenación, 3=RAID 3, 4=RAID 3+repuesto, 5=RAID 5,* 

*6=RAID 5+repuesto, 7=No procede.*

4. Valide el modo pulsando el botón LED delantero. Se iniciará la unidad 4big.

5. Conecte el cable de la interfaz de la unidad 4big. El dispositivo está listo para volverse a formatear. Consulte el Manual de Usuario en el CD-ROM. Download from Www.Somanuals.com. All Manuals Search And Download.

# NL **Installatie**

1. Sluit de voeding aan op een stopcontact en verbind het netsnoer met de 4big Quadra.

2. Bepaal welke interfacekabel u wilt gebruiken (eSATA 3Gb/s, FireWire 400, FireWire 800 of USB 2.0) en sluit de kabel aan op uw 4big Quadra en op de computer.

OPMERKING: *Sluit niet meer dan één enkele interfacekabel aan op uw computer en de 4big Quadra.*

3. De LaCie 4big Quadra Enterprise Class wordt met vier geïnstalleerde 3,5" SATA II Enterprise-class harde schijven geleverd. De schijven zijn in HFS+ geformatteerd, dus Windows-gebruikers moeten de schijven herformatteren voordat ze de 4big Quadra kunnen gebruiken. Raadpleeg de gebruikershandleiding op de LaCie cd-rom voor meer informatie over het formatteren van harde schijven.

4. De schijven zijn in RAID 5 geconfigureerd. Raadpleeg "De RAID-modus wijzigen" op de volgende pagina als u de RAID-modus wilt wijzigen.

5. Installeer de LaCie Desktop Manager-software die u op de CD-ROM vindt om de codering en de Shortcut Button te configureren.

LET OP: *De schijven moeten voor het coderingsproces opnieuw worden geformatteerd, waardoor alle gegevens op de 4big Quadra worden gewist. Maak een back-up van uw gegevens voordat u de codering inschakelt.*

OPMERKING: De LaCie Enterprise Class-codering biedt een heel hoog beschermingsniveau voor uw belangrijkste gegevens. Door de sterkte van de codering zal gegevensherstel niet mogelijk zijn bij een onwaarschijnlijke storing van de gehele of gedeeltelijke schijf.

### **De RAID-modus wijzigen**

#### LET OP!

• Het wijzigen van de RAID-modus zal alle gegevens op de 4big Quadra wissen. Maak een back-up van de gegevens voordat u de RAID-modus wijzigt.

• De 4 schijflades moeten zich op hun plaats bevinden voordat de RAID-modus kan worden gewijzigd.

OPMERKING: *Het wijzigen van de RAID-modus en het formatteren zullen de coderingsconfiguratie niet wijzigen maar zal wel de gecodeerde gegevens wissen. Raadpleeg de gebruikershandleiding voor RAID-informatie.*

1. Koppel de 4big Quadra-volumes los van uw computer of verwijder deze op veilige wijze, koppel de interfacekabel los en schakel de 4big uit.

2. Om de RAID modus te wijzigen, zet u de LaCie 4big op ON (niet "AUTO") terwijl u de LED knop vooraan ingedrukt houdt gedurende 15 seconden. De LED vooraan zal blauw en rood knipperen.

3. Druk op de knoppen + of – op de keuzeknop voor de RAID-modus tot het gewenste RAID-cijfer verschijnt.

OPMERKING: *0=RAID 0, 1=RAID 10, 2=Concatenatie, 3=RAID 3, 4=RAID 3+Spare, 5=RAID 5,* 

*6=RAID 5+Spare, 7=N.V.T.*

4. Valideer de modus door op de knop met de LED aan de voorzijde te drukken. De 4big zal opstarten.

5. Sluit de interfacekabel van de 4big aan. Het apparaat is gereed om opnieuw geformatteerd te worden. Raadpleeg de gebruikershandleiding op de cd-rom.

# PT **Instalação**

1. Ligue a fonte de alimentação a uma tomada CA e, em seguida, ligue o cabo de alimentação ao sistema 4big Quadra.

2. Decida qual o cabo de interface que utilizará (eSATA 3Gb/s, FireWire 400, FireWire 800, USB 2.0) e ligue o sistema 4big Quadra ao seu computador.

NOTA: *Não ligue mais do que um cabo de interface ao seu computador e ao sistema 4big Quadra.*

3. O LaCie 4big Quadra Enterprise Class inclui quatro discos rígidos SATA II Enterprise class de 3,5 pol. instalados. Os discos estão formatados em HFS+, pelo que os utilizadores do Windows terão de reformatar os discos antes de utilizar o sistema 4big Quadra. Consulte o Manual do Utilizador no CD-ROM LaCie para obter informações sobre a formatação de discos rígidos.

4. Os discos estão configurados em RAID 5. Se pretender alterar o modo RAID, consulte a secção Alterar o modo RAID, na página seguinte.

5. Instale o software LaCie Desktop Manager a partir do CD-ROM para configurar a codificação e o botão de atalho.

CUIDADO: *O processo de codificação requer a reformatação das unidades, o que irá eliminar os dados armazenados no sistema 4big Quadra. Crie uma cópia de segurança dos dados antes de activar a codificação.*

NOTA: A codificação LaCie Enterprise Class proporciona um altíssimo nível de protecção para os seus dados mais importantes. Devido ao nível da codificação, a recuperação de dados não será possível na improvável eventualidade de uma anomalia no disco ou num componente.

#### **Alterar o modo RAID**

#### CUIDADO!

• A alteração do modo RAID eliminará os dados armazenados no sistema 4big Quadra. Crie uma cópia de segurança dos dados antes de alterar o modo RAID.

• Os 4 compartimentos de disco têm de estar no local apropriado para que o modo RAID possa ser modificado.

NOTA: *A alteração do modo RAID e a formatação não irão alterar a configuração da codificação, mas eliminarão os dados codificados. Para mais informações sobre o modo RAID, consulte o Manual do Utilizador.*

1. Desmonte ou remova com segurança os volumes 4big Quadra do computador, desligue o cabo de interface e desligue o sistema 4big.

2. Para entrar no modo de modificação do RAID, ligue o 4Big (não seleccione "AUTO") e pressione simultaneamente o botão LED da frente durante 15 segundos. O LED estarà piscando azul e vermelho.

3. Prima os botões + ou – no selector de modo RAID até ser apresentado o número RAID pretendido.

NOTA: *0=RAID 0, 1=RAID 10, 2=Concatenação, 3=RAID 3, 4=RAID 3+Spare, 5=RAID 5,* 

*6=RAID 5+Spare, 7=N/D.*

4. Valide o modo premindo o botão anterior do LED. O sistema 4big é iniciado.

5. Ligue o cabo de interface do sistema 4big. O dispositivo está pronto a ser reformatado. Consulte o Manual do Utilizador no CD-ROM.

# **Installation**

1. Anslut strömförsörjningskabeln till ett växelströmsuttag och till 4big Quadra.

2. Avgör vilken gränssnittskabel som ska användas (eSATA 3Gb/s, FireWire 400, FireWire 800, USB 2.0) och anslut 4big Quadra till datorn.

OBSERVERA! *Anslut inte mer än en gränssnittskabel mellan datorn och 4big Quadra.*

3. LaCie 4big Quadra Enterprise Class levereras med fyra 3,5-tums hårddiskar av SATA II Enterprise-klass. Hårddiskarna är formaterade i HFS+, vilket innebär att Windows-användare måste formatera om dem för att kunna använda 4big Quadra. Information om hur hårddiskarna formateras om finns i den detaljerade användarhandboken på LaCie-cd:n.

4. Diskarna är konfigurerade i RAID 5. Om du vill ändra RAID-läget, se Ändra RAID-läget på nästa sida.

5. Installera programvaran LaCie Desktop Manager från cd:n för att konfigurera kryptering och genvägsknappen.

VAR FÖRSIKTIG! *Krypteringsprocessen kräver att diskarna formateras om, vilket innebär att alla data som lagrats på 4big Quadra raderas. Säkerhetskopiera dina data innan du aktiverar kryptering.*

OBS! LaCies Enterprise Class-kryptering för företag ger ett gediget skydd av dina viktigaste data. På grund av den effektiva krypteringen går det inte att återskapa data om det mot förmodan skulle uppstå fel på disk eller delar.

## **Ändra RAID-läget**

#### VAR FÖRSIKTIG!

• Om du ändrar RAID-läget raderas de data som lagrats på 4big Quadra. Säkerhetskopiera dina data innan du ändrar RAID-läget.

• De fyra diskarna måste vara på plats innan RAID-läget kan ändras.

OBSERVERA! *Om du ändrar RAID-läget och formaterar diskarna ändras inte krypteringskonfigurationen, men krypterade data raderas. Mer information om RAID finns i användarhandboken.*

1. Demontera eller ta bort 4big Quadra-volymerna från datorn på ett säkert sätt, koppla ur gränssnittskabeln och stäng av 4big.

2. Vill du öppna RAID-ändringsläget? Slå PÅ 4big (välj inte AUTO) och tryck samtidigt på LED-knappen på framsidan i 15 sekunder. Framsidans LED blinkar blått och rött.

3. Tryck på knapparna + eller - på RAID-lägesväljaren tills önskat RAID-nummer visas.

OBSERVERA! *0=RAID 0, 1=RAID 10, 2=sammanslagning, 3=RAID 3, 4=RAID 3+reserv, 5=RAID 5,* 

*6=RAID 5+reserv, 7=ej tillämpligt.*

4. Bekräfta läget genom att trycka på knappen med lampan på framsidan. 4big startas.

5. Anslut 4bigs gränssnittskabel. Enheten är klar för att formateras om. Se användarhandboken på LaCie-cd:n.

# DA **Installation**

1. Sæt strømforsyningens stik i en stikkontakt, og forbind strømkablet til 4Big Quadra.

2. Bestem, hvilket interfacekabel du vil bruge (eSATA 3Gb/s , FireWire 400, FireWire 800, USB 2.0), slut 4big Quadra til computeren.

BEMÆRK: *Forbind ikke mere end ét interfacekabel mellem computeren og 4big. Quadra.*

3. LaCie 4big Quadra Enterprise Class leveres med fire 3.5" SATA II Enterprise-class harddiske installeret. Diskene er formateret i HFS+, så Windows-brugere skal omformatere dem, før 4big Quadra tages i brug. Se den detaljerede brugervejledning på LaCie CD-ROM'en for at få oplysninger om formatering af harddiske.

4. Diskene er konfigureret i RAID 5. Hvis du vil ændre RAID-tilstanden, se Ændring af RAID-tilstanden på næste side.

5. Installer LaCie Desktop Manager softwaren fra CD-ROM'en for at konfigurere krypteringen og genvejs-knappen.

FORSIGTIG: *Krypteringsprocessen kræver omformatering af diskene, hvilket vil slette data oplagret på 4big Quadra. Foretag backup af data før krypteringen aktiveres.*

BEMÆRK: LaCie Enterprise Class-kryptering giver et meget højt niveau af beskyttelse for dine allervigtigste data. Pga. krypteringsstyrken er det ikke muligt at gendanne tabte data i det usandsynlige tilfælde at disken eller en del skulle svigte.

# **Ændring af RAID-tilstanden**

#### FORSIGTIG!

• Ændring af RAID-tilstanden vil slette data oplagret på 4big Quadra. Foretag backup af data før ændring af RAID-tilstanden.

• De 4 disk-skuffer skal være på plads før RAID-tilstanden kan modificeres.

BEMÆRK: *Ændring af RAID-tilstand og formatering vil ikke ændre krypteringens konfiguration men vil slette de krypterede data. Se brugervejledningen for RAID-information.*

1. Afinstaller eller fjern 4big Quadra-enhederne sikkert fra computeren, træk interfacekablet ud, og sluk for 4big.

2. Hvis du vil skifte til RAID-ændringstilstand, skal du tænde 4big (vælg ikke "AUTO") og samtidig trykke på LED-knappen på forsiden i 15 sekunder. LED'en på forsiden blinker blåt og rødt.

3. Tryk på knapperne + eller - på RAID-tilstandsvælgeren, indtil det ønskede RAID-tal vises.

BEMÆRK: *0=RAID 0, 1=RAID 10, 2=Concatenation, 3=RAID 3, 4=RAID 3+Spare, 5=RAID 5,* 

*6=RAID 5+Spare, 7=N/A.*

4. Kontroller tilstanden ved at trykke på LED-knappen på forsiden. 4big vil starte.

5. Tilslut 4bigs interfacekabel. Enheden er klar til at blive omformateret. Se venligst brugervejledningen på CD-ROM'en.

## **Asennus**

1. Kytke virtalähde sähköpistorasiaan ja kytke virtajohto 4big Quadraan.

2. Valitse käytettävä liitäntäkaapeli (eSATA 3Gb/s , FireWire 400, FireWire 800 tai USB 2.0) ja kytke 4big Quadra tietokoneeseen.

HUOM. *Kytke tietokoneen ja 4big Quadran välille vain yksi liitäntäkaapeli.*

3. LaCie 4big Quadra Enterprise Class -asemassa on toimitettaessa neljä 3.5" SATA II Enterpriseclass -kiintolevyä. Levyt on alustettu HFS+-taltioiksi, joten ne on alustettava uudelleen, ennen kuin 4big Quadraa voidaan käyttää Windowsin kanssa. Lisätietoja kiintolevyjen alustamisesta on yksityiskohtaisessa käyttöoppaassa (LaCie CD-ROM -levyllä).

4. Kiintolevyt on määritetty RAID 5 -asemiksi. Jos haluat vaihtaa RAID-tasoa, katso seuraavan sivun kohta RAID-tason muuttaminen.

5. Asenna LaCie Desktop Manager -ohjelma CD-levyltä, jotta voit määrittää salauksen ja Shortcutpainikkeen asetukset.

VAROITUS: *Tämä salausprosessi edellyttää, että asemat alustetaan uudelleen, mikä poistaa kaikki 4big Quadraan tallennetut tiedot. Tee kaikista tiedoista varmuuskopiot ennen kuin otat salauksen käyttöön.*

HUOMAUTUS: LaCien Enterprise-luokan salaus suojaa tärkeät tietosi erittäin tehokkaasti. Salauksen tehokkuuden vuoksi tietoja ei voi palauttaa, jos levy tai osio vahingoittuu, mikä on sinällään epätodennäköistä.

## **RAID-tason muuttaminen**

#### **VAROITUS!**

- RAID-tason muuttaminen kaikki 4big Quadraan tallennetut tiedot. Tee kaikista tiedoista varmuuskopiot ennen kuin muutat RAID-tasoa.
- 4 vetolaatikkoa on oltava paikoillaan ennen kuin RAID-tasoa voidaan muuttaa.

HUOM. *RAID-tason muuttaminen ja alustus eivät vaihda salauksen määrityksiä, mutta ne poistavat salatut tiedot. Lisätietoja RAID:in käytöstä on käyttöoppaassa.*

1. Irrota tai poista turvallisesti 4big Quadra -taltiot tietokoneesta, irrota liitäntäkaapeli ja sammuta 4big.

2. Pääset RAID-modifiointitilaan kytkemällä 4big:n PÄÄLLE (älä valitse "AUTO"-toimintoa) ja painamalla samanaikaisesti edessä olevaa LED-painiketta 15 sekunnin ajan. Edessä oleva LED vilkkuu sinisenä ja punaisena.

3. Paina RAID-tilanvalitsimen +- tai –-painikkeita, kunnes haluttu RAID-numero tulee näyttöön.

HUOM. *0=RAID 0, 1=RAID 10, 2=Ketjuttaminen, 3=RAID 3, 4=RAID 3+varaus, 5=RAID 5, 6=RAID 5+varaus, 7=Ei käytössä.*

4. Ota tila käyttöön painamalla edessä olevaa LED-painiketta. 4big käynnistyy.

5. Kytke 4bigin liitäntäkaapeli. Laite on nyt valmis alustettavaksi uudelleen. Lisätietoja on CD-levyllä olevassa käyttöoppaassa.

## PL **Konfiguracja**

1. Podłącz zasilacz do gniazdka sieciowego i przewód zasilający do macierzy 4big Quadra.

2. Wybierz przewód połączeniowy (eSATA 3 Gb/s, FireWire 400, FireWire 800, USB 2.0) i podłącz macierz 4big Quadra do komputera.

**UWAGA:** Do komputera i macierzy 4big Quadra można podłączyć tylko jeden przewód połączeniowy.

3. W macierzy LaCie 4big Quadra Enterprise Class są zainstalowane cztery dyski twarde 3,5 cala SATA II klasy korporacyjnej. Dyski są sformatowane w systemie plików HFS+, więc użytkownicy systemu Windows muszą przed rozpoczęciem korzystania z macierzy 4big Quadra sformatować dyski twarde. Szczegółowe informacje na temat formatowania dysków twardych znajdują się w podręczniku użytkownika na dysku CD-ROM LaCie.

4. Dyski zostały skonfigurowane w trybie RAID 5. Informacje na temat zmieniania trybu RAID znajdują się w rozdziale "Zmiana trybu RAID" na następnej stronie.

5. Aby skonfigurować szyfrowanie i przycisk skrótu Shortcut, zainstaluj oprogramowanie LaCie Desktop Manager z dysku CD-ROM.

**PRZESTROGA:** Szyfrowanie wymaga ponownego formatowania dysków. Formatowanie powoduje usunięcie wszystkich danych zapisanych w macierzy 4big Quadra. Przed włączeniem szyfrowania należy utworzyć kopie zapasowe danych.

**UWAGA:**  Funkcja szyfrowania danych LaCie Enterprise Class zapewnia najwyższy poziom ochrony dla Twoich najważniejszych danych. Z powodu skomplikowanego szyfrowania, w przypadku ewentualnego uszkodzenia dysku lub jego części, odsykanie danych nie będzie możliwe.

### **Zmiana trybu RAID**

#### **PRZESTROGA!**

**• Zmiana trybu RAID powoduje usunięcie danych zapisanych w macierzy 4big Quadra. Przed zmianą trybu RAID należy utworzyć kopie zapasowe danych.**

**• Aby zmienić tryb RAID, należy przygotować 4 kieszenie na dyski.**

**UWAGA:** Zmiana trybu RAID i formatowania nie powoduje zmiany konfiguracji szyfrowania, ale powoduje usunięcie zaszyfrowanych danych. Informacje na temat macierzy RAID znajdują się w podręczniku użytkownika.

1. Wymontuj lub bezpiecznie usuń woluminy macierzy 4big Quadra z komputera, odłącz przewód połączeniowy i wyłącz macierz 4big.

2. Aby uruchomić tryb wprowadzania zmian w konfiguracji RAID, włącz (ON) dysk 4big (nie wybieraj opcji "AUTO") i jednocześnie naciśnij przycisk z diodą LED z przodu urządzenia i przytrzymaj go przez 15 sekund. Dioda LED zacznie migać na niebiesko i czerwono.

3. Naciskaj przyciski + lub – na przełączniku trybu RAID do momentu wyświetlenia żądanego numeru RAID.

**UWAGA:** 0=RAID 0, 1=RAID 10, 2=łączenie, 3=RAID 3, 4=RAID 3+rezerwa, 5=RAID 5, 6=RAID 5+rezerwa, 7=ND.

4. Zatwierdź tryb, naciskając przycisk z diodą LED znajdujący się z przodu macierzy. Macierz 4big zostanie uruchomiona.

5. Podłącz przewód połączeniowy macierzy 4big. Teraz można rozpocząć ponowne formatowanie urządzenia. Więcej informacji na ten temat można znaleźć w podręczniku użytkownika na dysku CD-ROM.

#### RU **Установка**

1. Подключите источник питания к розетке, а шнур питания — к устройству 4big Quadra.

2. Выберите кабель интерфейса (eSATA [3 Гбит/с], FireWire 400, FireWire 800, USB 2.0) и подключите устройство 4big Quadra к компьютеру.

**ПРИМЕЧАНИЕ.** Подключайте устройство 4big Quadra к компьютеру только одним кабелем интерфейса.

Модель Enterprise Class устройства LaCie 4big Quadra поставляется с четырьмя 3,5-дюймовыми жесткими дисками SATA II корпоративного класса, отформатированными в файловой системе HFS+. Пользователям системы Windows необходимо переформатировать их перед началом работы с устройством 4big Quadra. Сведения о форматировании см. в руководстве пользователя на компакт-диске LaCie.

4. Диски настроены для работы в режиме RAID 5. Если его требуется изменить, см. раздел «Изменение режима RAID» на следующей странице.

5. Для того чтобы настроить параметры шифрования и функцию быстрого запуска, установите программу LaCie Desktop Manager с компакт-диска.

**ВНИМАНИЕ!** Для того чтобы выполнить шифрование, требуется повторное форматирование дисков. При этом все данные на устройстве 4big Quadra будут удалены. Перед включением шифрования сделайте резервные копии данных.

**ПРИМЕЧАНИЕ:** Шифрование LaCie Enterprise Class надежно защитит самые важные данные. Из-за высокой . защиты шифрования, в случае сбоя диска или логического раздела, восстановить данные будет невозможно.

#### **Изменение режима RAID**

#### **ВНИМАНИЕ!**

**• Изменение режима RAID приведет к удалению всех данных, хранящихся на устройстве 4big Quadra. Перед изменением режима RAID сделайте резервные копии данных.**

**• Для изменения режима RAID все четыре лотка для дисков необходимо установить на место.**

**ПРИМЕЧАНИЕ.** Изменение режима RAID и повторное форматирование диска не повлияют на параметры шифрования, однако все зашифрованные данные будут утеряны. Дополнительную информацию о режимах RAID см. в руководстве пользователя.

1. Отключите тома устройства 4big Quadra или выполните их безопасное извлечение, отключите кабель интерфейса и выключите устройство.

2. Чтобы войти в режим изменения параметров RAID, включите устройство (не выбирайте параметр AUTO [«Авто»]), одновременно нажав кнопку с индикатором на передней панели и удерживая ее в течение 15 секунд. При этом индикатор начнет мигать синим и красным.

3. Кнопками «+» и «-» выберите нужный номер режима RAID.

**ПРИМЕЧАНИЕ.** 0 = RAID 0, 1 = RAID 10, 2 = сцепление, 3 = RAID 3, 4 = RAID 3 + резервирование, 5 = RAID 5,

 $6 = R AID 5 + p$ езервирование, 7 = Н/Д.

4. Подтвердите выбор, нажав кнопку с индикатором на передней панели. Устройство 4big запустится.

5. Подключите кабель интерфейса к устройству 4big. Теперь оно готово к повторному форматированию. Дополнительную информацию см. в руководстве пользователя на компакт-диске.

## EL **Εγκατάσταση**

1. Συνδέστε το τροφοδοτικό σε µια παροχή τάσης δικτύου και συνδέστε το καλώδιο τροφοδοσίας στο 4big Quadra.

2. Αποφασίστε ποιο καλώδιο διασύνδεσης θα χρησιµοποιήσετε (eSATA 3Gb/s , FireWire 400, FireWire 800, USB 2.0) και συνδέστε το 4big Quadra στον υπολογιστή.

**ΣΗΜΕΙΩΣΗ**: Μην συνδέετε περισσότερα από ένα καλώδια διασύνδεσης μεταξύ του υπολογιστή και του 4big Quadra.

3. Το LaCie 4big Quadra Enterprise Class παραδίδεται µε τέσσερις εγκατεστηµένους σκληρούς δίσκους 3.5" SATA II Enterprise-class. Οι δίσκοι είναι µορφοποιηµένοι ως HFS+, συνεπώς οι χρήστες των Windows θα πρέπει να επαναµορφοποιήσουν τους δίσκους προτού χρησιµοποιήσουν το 4big Quadra. Παρακαλούµε ανατρέξτε στο λεπτοµερές Εγχειρίδιο Χρήσης στο CD-ROM της LaCie για πληροφορίες σχετικά µε τη µορφοποίηση των σκληρών δίσκων.

4. Οι δίσκοι είναι διαµορφωµένοι σε RAID 5. Εάν επιθυµείτε να αλλάξετε τον τρόπο διαµόρφωσης RAID, βλ. «Αλλαγή του τρόπου διαµόρφωσης RAID» στην επόµενη σελίδα.

5. Εγκαταστήστε το λογισµικό LaCie Desktop Manager από το CD-ROM για να διαµορφώσετε την κρυπτογράφηση και το κουµπί παράκαµψης Shortcut.

**ΠΡΟΣΟΧΗ**: Η διαδικασία κρυπτογράφησης απαιτεί την επαναμορφοποίηση των δίσκων, η οποία θα διαγράψει τα δεδομένα που είναι αποθηκευμένα στο 4big Quadra. Δημιουργήστε εφεδρικά αντίγραφα των δεδομένων πριν ενεργοποιήσετε την κρυπτογράφηση.

**ΣΗΜΕΙΩΣΗ:** Η κρυπτογράφηση LaCie Enterprise Class προσφέρει προστασία πολύ υψηλού επιπέδου για τα σπουδαιότερα δεδομένα σας. Λόγω της πανίσχυρης κρυπτογράφησης, η ανάκτηση δεδομένων δεν θα είναι δυνατή στην απίθανη περίπτωση βλάβης δίσκου ή εξαρτήματος.

### **Αλλαγή του τρόπου διαμόρφωσης RAID**

#### **ΠΡΟΣΟΧΗ!**

• **Η αλλαγή του τρόπου διαμόρφωσης RAID θα διαγράψει τα δεδομένα που είναι αποθηκευμένα στο 4big Quadra. Δημιουργήστε εφεδρικά αντίγραφα των δεδομένων πριν αλλάξετε τον τρόπο RAID.**

• **Τα 4 συρτάρια δίσκου πρέπει να βρίσκονται στη θέση τους για να είναι δυνατή η τροποποίηση του τρόπου RAID.**

**ΣΗΜΕΙΩΣΗ:** Η αλλαγή του τρόπου RAID και η μορφοποίηση δεν θα αλλάξουν τη διαμόρφωση κρυπτογράφησης, αλλά θα διαγράψουν τα κρυπτογραφημένα δεδομένα. Ανατρέξτε στο Εγχειρίδιο Χρήσης για πληροφορίες σχετικά με το RAID*.*

1. Απεγκαταστήστε ή αφαιρέστε µε ασφάλεια τις µονάδες 4big Quadra από τον υπολογιστή σας, αποσυνδέστε το καλώδιο διασύνδεσης και απενεργοποιήστε το 4big.

2. Για είσοδο στη λειτουργία τροποποίησης RAID, ενεργοποιήστε το 4big (μην επιλέξετε "AUTO") και ταυτόχρονα πατήστε το κουμπί LED στην πρόσοψη για 15 δευτερόλεπτα. Το LED στην πρόσοψη θα αναβοσβήνει σε μπλε και κόκκινο.

3. Πατήστε το κουµπί + ή - στον επιλογέα τρόπου διαµόρφωσης RAID µέχρι να εµφανιστεί ο επιθυµητός αριθµός RAID.

**ΣΗΜΕΙΩΣΗ**: *0=RAID 0, 1=RAID 10, 2=Concatenation, 3=RAID 3, 4=RAID 3+Spare, 5=RAID 5,* 

*6=RAID 5+Spare, 7=*Δ*/*εφαρ*µ.*

- 4. Επικυρώστε τον τρόπο διαµόρφωσης, πατώντας το µπροστινό κουµπί LED. Το 4big θα ξεκινήσει.
- 5. Συνδέστε το καλώδιο διασύνδεσης του 4big. Η συσκευή είναι έτοιμη για να επαναμορφοποιηθεί.

Παρακαλούµε ανατρέξτε στο Εγχειρίδιο Χρήσης στο CD-ROM. Download from Www.Somanuals.com. All Manuals Search And Download.

## JA セットアップ

1. 電源を AC コンセントに差し込み、電源ケーブルを 4big Quadra に接続します。

2. 使用するインタフェース ケーブル (eSATA 3Gb/s、FireWire 400、FireWire 800、USB 2.0) を選択し、 4big Quadra をコンピュータに接続します。

**注意**: コンピュータと 4big Quadra の間で、複数のインタフェース ケーブルを接続しないでください。

3. LaCie 4big Quadra Enterprise Class には、3.5" SATA II Enterprise 級ハードディスクが 4 台インストー ルされています。 ディスクは HFS+ でフォーマット済みです。そのため、Windows をお使いの場合は、 4big Quadra を使用する前にディスクを再フォーマットする必要があります。ハード ディスクのフォーマ ットに関する情報については、LaCie CD-ROM にある詳しいユーザー マニュアルを参照してください。

4. ディスクは RAID 5 で構成されています。RAID モードを変更する場合は、次のページの「RAID モードの変更」を参照してください。

5. CD-ROM の LaCie Desktop Manager ソフトウェアをインストールし、暗号化と Shortcut ボタンを設定 します。

**警告**: 暗号化のプロセスでは、ハード ディスクの再フォーマットが必要になります。このプロセスでは、 4big Quadra に保存されているデータが消去されます。暗号化を有効にする前に、まずデータのバックア ップを取ってください。

**注記:** LaCie Enterprise Class の暗号化機能により、最も重要なデータに対して最高レベルの保護が提供されま す。 暗号化機能が強力であるため、万一、ディスクや部品に障害が発生した場合には、データを復元することが できません。

#### **RAID** モードの変更

**警告!**

• RAID **モードを変更すると、**4big Quadra **に保存されたデータが消去されます。**RAID **モードを変更 する前に、まずデータのバックアップを取ってください。**

• RAID **モードを変更するには、**4 **台のディスク トレイが正しく配置されていることが必要です。**

**注意**: RAID モードの変更やフォーマットを行っても、暗号化の設定は変更されませんが、暗号化されたデー タが消去されます。 RAID については、ユーザー マニュアルを参照してください。

1. 4big Quadra ボリュームをコンピュータからマウント解除するか、または安全に取り外し、インタフ ェース ケーブルの接続を解除し、4big をオフにします。

2. RAID変更モードにするには、4bigの前面のLEDボタンを押しながら電源をONにして(電源モードの「 AUTO」を選ばないでください)青と赤に点滅するまで約15秒押し続けてください。

3. 希望する RAID 番号が表示されるまで、RAID モード セレクタで + または – ボタンを押します。

**注意**: 0=RAID 0、1=RAID 10、 2=コンカチネーション、3=RAID 3、 4=RAID 3+Spare、5=RAID 5、 6=RAID 5+Spare、7=該当せず。

4. 正面の LED ボタンを押してモードを有効化します。4big が起動します。

5. 4big のインタフェース ケーブルを接続します。 デバイスの再フォーマットの準備が完了しました。 CD-ROM に収録されているユーザー マニュアルを参照してください。

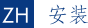

1. 将电源插入交流电源插座, 并将电源电缆连接到 4big Quadra。

2. 确定使用哪种接口电缆 (eSATA 3Gb/s、FireWire 400、FireWire 800、USB 2.0), 然后将 4bia Quadra 连接到计算机。

注意: 切勿在计算机与 4bia Quadra 之间连接多条接口电缆。

3. LaCie 4bia Quadra Enterprise Class 装有 4 块 3.5 英寸 SATA II 企业级硬盘。硬盘已格式化为 HFS+, 因此, Windows 用户在使用 4big Quadra 之前需要重新格式化。有关格式化硬盘的详细信息, 请参见 LaCie CD-ROM 上的《用户手册》。

4. 硬盘已配置为 RAID 5。如果您想更改 RAID 模式, 请参见下一页的"更改 RAID 模式"。

5. 从 CD-ROM 安装 LaCie Desktop Manager 软件, 以便配置加密和 Shortcut 按钮。

警告: 加密过程要求重新格式化驱动器, 这会清除 4big Quadra 上存储的数据。启用加密前请备份数据。

#### 注意:

LaCie Enterprise Class 加密技术可为您最重要的数据提供极高级别的保护。由于强加密技术的作用,在磁盘 或部件出现故障的突发状况下将不支持数据恢复。

#### 更改 RAID 模式

警告!

- 更改 RAID 模式会清除 4big Quadra 上存储的数据。更改 RAID 模式前请备份数据。
- 只有在 4个磁盘抽屉入位后,才能修改 RAID 模式。

注意: 更改 RAID 模式和格式化操作不会更改加密配置, 但是会清除加密的数据。有关 RAID 的信息, 请参见 《用户手册》。

1. 从计算机上卸下或安全移除 4big Quadra 卷, 断开接口电缆的连接并关闭 4big。

2. 要进入RAID 修改模式、调整4bia至"开启" (不要选择"自动") 以及同时按下前端显示灯15秒。前 端显示灯会持续闪烁蓝色和红色。。

3. 按住 RAID 模式选择器上的 + 或 - 按钮, 直至出现所需的 RAID 编号。

注意: 0=RAID 0、1=RAID 10、 2=串联、3=RAID 3、 4=RAID 3+备用、5=RAID 5、

#### $6 = R$ AID 5 + 备用、7 = N/A。

- 4. 通过按正面的 LED 按钮来验证模式。4big 将启动。
- 5. 连接 4big 的接口电缆。设备已为重新格式化做好准备。请参见 CD-ROM 上的《用户手册》。

## **Kurulum**

1. Güç kaynağını bir AC prizine, güç kablosunu da 4big Quadra'ya takın.

2. Hangi arabirim kablosunu kullanacağınıza karar verin (eSATA 3Gb/s, FireWire 400, FireWire 800, USB 2.0)

ve 4big Quadra'yı bilgisayarınıza bağlayın.

**NOT:** Bilgisayarınızla 4big Quadra'nın arasına birden fazla arabirim kablosu bağlamayın.

3. LaCie 4big Quadra Enterprise Class, dört adet 3,5" SATA II Enterprise sınıfı sabit disk takılı halde gelir. Diskler HFS+ formatında biçimlendirilmiştir; bu nedenle Windows kullanıcılarının 4big Quadra'yı kullanmadan önce yeniden biçimlendirmeleri gerekir. Sabit disklerin biçimlendirilmesiyle ilgili bilgi almak için, lütfen LaCie CD-ROM'undaki ayrıntılı Kullanım Kılavuzu'na bakın.

4. Diskler RAID 5 modunda yapılandırılmıştır. RAID modunu değiştirmek isterseniz, bir aşağıdaki RAID Modunu Değiştirme bölümüne bakın.

5. Şifrelemeyi ve Shortcut (Kısayol) düğmesini yapılandırmak için CD-ROM'dan LaCie Desktop Manager yazılımını yükleyin.

**DİKKAT:** Şifreleme işlemi sürücülerin yeniden biçimlendirilmesini gerektirir; bu da 4big Quadra'da depolanan verileri siler. Şifrelemeyi etkinleştirmeden önce verileri yedekleyin.

**NOT:** LaCie Enterprise Class şifreleme en önemli verileriniz için çok yüksek bir koruma düzeyi sunar. Şifrelemenin etkinliği nedeniyle, beklenmedik disk veya parça arızası durumunda veri kurtarma mümkün olmayacaktır.

# **RAID Modunu Değiştirme**

#### **DİKKAT!**

**• RAID modunun değiştirilmesi 4big Quadra'da depolanan verileri siler. RAID modunu değiştirmeden önce verileri yedekleyin.**

**• RAID modunun değiştirilebilmesi için 4 disk tepsisinin yerinde olması gerekir.**

**NOT:** RAID modunun değiştirilmesi ve biçimlendirme, şifreleme yapılandırmasını değiştirmez fakat şifrelenen verileri siler. RAID hakkında daha fazla bilgi almak için, Kullanım Kılavuzu'na başvurun.

1. 4big Quadra birimlerini devreden çıkarın veya bilgisayarınızdan güvenle kaldırın, arabirim kablosunu çıkarın ve 4big'i kapatın.

2. RAID değiştirme moduna girmek için, 15 saniye boyunca ön LED düğmesine basarken aynı zamanda 4big'i AÇIN ("Otomatik" öğesini seçmeyin). Ön LED mavi ve kırmızı yanıp sönecektir.

3. İstediğiniz RAID numarası belirene kadar RAID modu seçicisindeki + veya – düğmesine basın.

**NOT:** 0=RAID 0, 1=RAID 10, 2=Concatenation (Bitişik), 3=RAID 3, 4=RAID 3+Spare, 5=RAID 5, 6=RAID 5+Spare, 7=Yok.

4. Ön LED düğmesine basarak seçtiğiniz modu onaylayın. 4big başlatılacaktır.

5. 4big'in arabirim kablosunu takın. Aygıt yeniden biçimlendirilmeye hazırdır. Lütfen CD-ROM'daki Kullanım Kılavuzu'na başvurun.

# AR الماحداد

1. قم بتوصيل مصدر الطاقة بمأخذ تيار متردد. وقم بتوصيل كابل الطاقة بنظام 4big Quadra.

2. حدد كابل الوصلة الذي ستقوم باستخدامه (eSATA 3Gbits أو FireWire 800 أو FireWire 800 أو VSB 2.0 ) وقم بتوصيل نظام 4big Quadra بجهاز الكمبيوتر الخاص بك.

ملاحظة: لا تقم بتوصيل أكثر من كابل وصلة واحد بين الكمبيوتر الخاص بك ونظام 4big Quadra.

3. قم بتشغيل محرك الأقراص بتحريك مفتاح التشغيل إلى الوضع On (تشغيل) أو Auto (تلقائي) (يتم تشغيل محرك الأقراص أو نقله لوضع الإسبات تلقائياً). سيظهر محرك الأقراص في My Computer (جهاز الكمبيوتر) (Windows) أو على سطح المكتب (Mac). 4. برد LaCie 4big Quadra Enterprise Class مع أربعة محركات أفراص 3.5° SATA Il Enterprise-class مثبتين. تمت تهيئة الأقراص بنظام HFS. لذلك سيحتاج مستخدمى Windows إلى إعادة تهيئة الأقراص قبل استخدام نظام Abig Quadra. الرجاء الرجوع إلى دليل المستخدم المفصل الموجود على القرص المضغوط LaCie للحصول على معلومات حول تهيئة الأقراص الثابتة. 5. يتم تكوين الأفراص في الوضع RAID 5. إذا كنت ترغب في تغيير وضع RAID. فالرجاء مراجعة تغيير الوضع RAID في الصفحة التالية. 6. قم بتثبيت برنامج LaCie Desktop Manager من القرص المضغوط من أجل تكوين التشفير وShortcut button.

تنبيه: تتطلب عملية التشفير إعادة تهيئة محركات الأفراص والذى سيؤدى إلى مسح البيانات المخزنة على Abig Quadra. فم بعمل تسخة احتياطية من السانات قبل تمكين التشفير.

## تغيير الوضع RAID

تنسه!

- سيؤدي تغيير الوضع RAID إلى مسح البيانات المخزنة على 4big Quadra. قم بعمل نسخة احتياطية من البيانات قبل تغيير الوضع RAID

• يجب أن تكون أدراج الأقراص الأربعة في الموضع الصحيح قبل أن تتمكن من تعديل الوضع RAID.

ملاحظة: لن يؤدى تغيير الوضع RAID والتهيئة إلى تغيير تكوين التشفير لكنه سيؤدى إلى مسح البيانات المشفرة. فم بمراجعة دليل المستخدم للحصول على معلومات حول RAID.

1. قم بفك أو إزالة وحدات تخزين 4big Quadra بأمان من الكمبيوتر الخاص بك وقم بفصل كابل الوصلة وإيقاف تشغيل 2big.

2. للدخول إلى وضع تعديل RAID، قم بتشغيل النظام 4big (لا تقم بتحديد "AUTO") واضغط في نفس الوقت على

زر المؤشر LED الأمامي لمدة ١٥ ثانية. يومض مؤشر LED الأمامي باللونين الأزرق والأحمر.

.<br>3. اضغط على الزر + أو - الموجود على محدد الوضع RAID حتى يظهر رقم RAID المطلوب.

ملاحظة: 0=RAID 0, 1=RAID 10, 2=Concatenation, 3=RAID 3, 4=RAID 3+Spare, 5=RAID 5, 6=RAID 5+Spare, 7=N/A.

4. أكـد صحـة الـوضع عن طريق الـضغط علـى زر المؤشـر LED الـأمامـى. سيبدأ تشـغيل 4big.

5. قم بتوصيل كابل وصلة Abig. الجهاز في حالة تسمح بإعادة تهيئته. الرجاء مراجعة دليل المستخدم الموجود على القرص المضغوط.

<sub>:</sub>تظح|لح<br>ع|جرتسن| نوقتون بل برويفــثريتارا قوقيل أرظن <sub>م</sub>قوامارا لتشارع|وبيا مظـعمل قوامــرارا بنم أوراع ولدي است عمل المعامل العامل العامل العاملية والمعامل العاملية عزجل وأصروقيل لشيفيل تدعبتسيمل تالياجل يف أنكبم تانايبل

# Contact Us

LaCie USA 22985 NW Evergreen Pkwy Hillsboro, OR 97124 sales@lacie.com

LaCie France 17, rue Ampère 91349 Massy Cedex sales.fr@lacie.com

LaCie Asia 25/F Winsan Tower 98 Thomson Road Wanchai, Hong-Kong sales.asia@lacie.com

LaCie Australia 458 Gardeners Rd. Alexandria, NSW 2015 sales.au@lacie.com

LaCie Belgium Vorstlaan 165/ Bld du Souverain 165 1160 Brussels sales.benelux@lacie.com

LaCie Canada 235 Dufferin St. Toronto, Ontario M6K 1Z5 sales.ca@lacie.com

LaCie Germany Am Kesselhaus 5 D-79576 Weil Am Rhein sales.de@lacie.com

LaCie Italy Milano Business Park Edificio B1 Via dei Missaglia 97 20142 Milano sales.it@lacie.com

Japan Elecom Co., Ltd. 1-1 Fushimi-machi Chome Chuo-ku Osaka 541-8765 sales.jp@lacie.com

LaCie Middle East FZE LIU-E6, PO Box 293860, Dubai Airport Free Zone, Dubai, U.A.E. sales.me@lacie.com

LaCie Netherlands Postbus 134 3480 DC Harmelen sales.benelux@lacie.com LaCie Nordic (Sweden, Denmark, Norway, Finland) Sveavägen 90, 5tr 113 59 Stockholm, Sweden sales.nordic@lacie.com

LaCie Spain C/ Núñez Morgado, 3, 5ª pl. 28036 Madrid sales.es@lacie.com

LaCie Switzerland Davidsbodenstrasse 15 A 4004 Basel sales.ch@lacie.com

LaCie United Kingdom & Ireland LaCie LTD · Friendly House 52-58 Tabernacle Street London, England EC2A 4NJ UK: sales.uk@lacie.com Ireland: sales.ie@lacie.com

LaCie Worldwide Export 17, rue Ampère 91349 Massy Cedex France sales.intl@lacie.com

Visit www.lacie.com for more information on LaCie products.

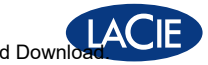

Copyright © 2010, LaCie

<sup>XXXXXX 10β/22 now www.Somanuals.com. All Manuals Search And Downloa<mark>d.</mark></sup>

Free Manuals Download Website [http://myh66.com](http://myh66.com/) [http://usermanuals.us](http://usermanuals.us/) [http://www.somanuals.com](http://www.somanuals.com/) [http://www.4manuals.cc](http://www.4manuals.cc/) [http://www.manual-lib.com](http://www.manual-lib.com/) [http://www.404manual.com](http://www.404manual.com/) [http://www.luxmanual.com](http://www.luxmanual.com/) [http://aubethermostatmanual.com](http://aubethermostatmanual.com/) Golf course search by state [http://golfingnear.com](http://www.golfingnear.com/)

Email search by domain

[http://emailbydomain.com](http://emailbydomain.com/) Auto manuals search

[http://auto.somanuals.com](http://auto.somanuals.com/) TV manuals search

[http://tv.somanuals.com](http://tv.somanuals.com/)